# **Vegleiðing til Netfundir**

#### **BANKNORDIK**

Nú ber tað til at hava fund við tín ráðgeva á netinum. Tað er lætt og krevur ongar serligar tøkniligar førleikar ella telduforrit, og hartil er alt samskiftið trygt.

Her er ein stutt vegleiðing, ið vísir, hvussu netfundir fara fram á snildfon og teldli. Harafturat fært tú nøkur góð ráð um viðurskifti, ið tú eigur at hava í huga, tá ið tú hevur netfund við tín ráðgeva.

#### **Góð ráð í sambandi við netfundir**

At hava netfund er eitt sindur øðrvísi, enn tá ið tú hevur fund við tín ráðgeva í bankanum. Her eru nøkur góð ráð:

- **1.** Gott netsamband er neyðugt. Tað skal helst bera til at hyggja eftir einum videobroti á netinum.
- **2.** Netfundir rigga best, um tú og ráðgevin síggja hvørt annað. Tað er ein fyrimunur, um tú hevur eina friðarliga bakgrund, gott ljós í rúminum, og um tú ikki situr í mótljósi.
- **3.** Kanna tøkniligu útgerðina, áðrenn tú fert í gongd.

## **Soleiðis byrjar tú**

- **1. Bílegg netfund**. Set teg í samband við tín ráðgeva fyri at bíleggja ein netfund.
- **2. Tá ið netfundur er bókaður**. Ein váttan um fundin verður send í Netbankan.
- **3. Um tú ikki fært luttikið.** Set teg teg í samband við ráðgevan, so at fundurin kann flytast ella avlýsast. Tú fært eina váttan frá ráðgevanum, tá ið hetta er gjørt.

**4. Áðrenn tú luttekur.** Tak niður "Cisco WebEx Meetings" appina, ið verður nýtt til fundin.

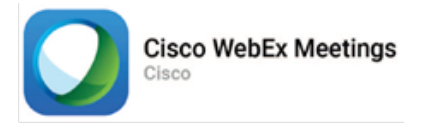

## **Luttak á fundi gjøgnum Netbanka-appina**

Tú sært netfundin í Netbanka-appini, tá ið ráðgevin hevur bókað fundin.

Soleiðis luttekur tú á netfundi við at brúka Netbanka-appina:

- **1.** Innrita í Netbanka-appina.
- **2.** Vel **"Samband"** í breddanum ovast til høgru.
- **3.** Finn **"Mínir Netfundir"**.
- **4.** Trýst á **"Luttak nú"** (Bert møguligt 15 min. áðrenn byrjan).
- **5.** Trýst á **"OK"** til fráboðanina.
- **6.** Skriva síðani navn og teldupostbústað.
- **7.** Trýst á **"Deltag via installeret app"** (Um tú ikki hevur tikið appina niður, verður tú biðin um at gera hetta, og síðani fara aftur til stig 4 omanfyri).
- **8.** Trýst á **"Åbn",** um appin biður um at lata upp í "Webex-Meetings".

Netfundurin verður nú latin upp í WebEx-appini. Niðanfyri sært tú, hvussu tú brúkar appina.

## **Luttak á fundi gjøgnum Netbankan**

Um tú ikki hevur Netbanka-appina, ber tað eisini til at luttaka á netfundi við at brúka Netbankan.

Soleiðis luttekur tú á netfundi gjøgnum Netbankan:

- **1.** Innrita í Netbankan á snildfon ella teldli.
- **2.** Vel **"Samskifti"** í breddanum í vinstru síðu.
- **3.** Vel **"Netfundir"**. Her sært tú eitt yvirlit yvir tínir netfundir (Mínir Netfundir).

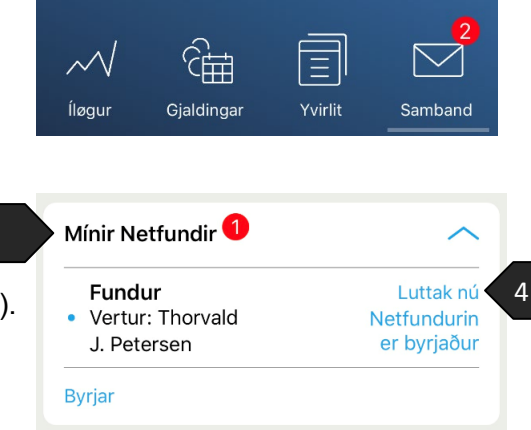

3

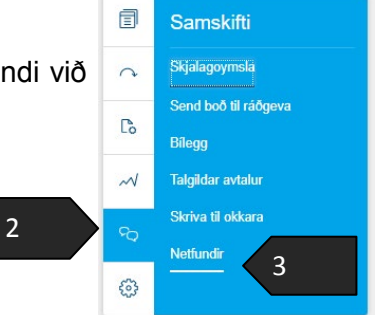

4

≡

 $\left\langle \right\rangle$ 

Luttak nú

Byrjar í: 08:08

- **4.** Trýst á **"Luttak nú"** (Bert møguligt 15 min. áðrenn byrjan).
- **5.** Trýst á **"OK"** til fráboðanina, ið verður víst.
- **6.** Skriva síðani navn og teldupostbústað.
- **7.** Trýst á **"Deltag via installeret app"** (Um tú ikki hevur tikið appina niður, verður tú biðin um at gera hetta, og síðani fara aftur til stig 4 omanfyri).
- **8.** Trýst á **"Åbn",** um appin spyr um at lata upp í "WebEx-Meetings".

Netfundurin verður nú latin upp í WebEx-appini. Niðanfyri sært tú, hvussu tú brúkar appina.

## **Luttak á Netfundi umvegis leinki**

Um tú ikki hevur Netbanka, er eisini møguligt at luttaka á netfundi umvegis leinki, ið vit senda tær í telduposti.

Soleiðis luttekur tú á Netfundi umvegis leinki:

- **1.** Trýst á leinki undir "**Deltag i Webex-møde**" ella á knøttin "**Deltag i møde**" í teldupostinum.
- **2.** Um tú ikki hevur tikið WebEx- appina niður, verður tú biðin um at gera hetta, og síðani fara aftur til stig 1 omanfyri.
- **3.** Skriva síðani navn og teldupostbústað.

Niðanfyri sært tú, hvussu tú brúkar WebEx-appina.

## **Soleiðis brúkar tú WebEx-appina**

Tá ið tú hevur trýst á "Luttak nú" í Netbankanum, letur WebEx-appin upp.

Soleiðis brúkar tú appina:

- **1.** Tá ið tú ert til reiðar at luttaka, skalt tú trýsta á **"Deltag**".
- **2.** Trýst á **mikrofonina** fyri at tendra ljóðið (Tú verður biðin um at loyva appini at brúka mikrofonina á telefonini).
- **3.** Trýst á **videotólið** fyri at tendra video (Tú verður biðin um at loyva appini at brúka myndatólið á telefonini).

1

DELTAG I WEBEX-MØDE https://banknordik-fo.webex.com/banknordik-foda/j.php? MTID=mdb541956f7a7c142e7a9fc586a082100 Mødenummer (adgangskode): 144 297 491

Deltag i møde 1

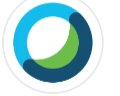

**Cisco Webex Meetings** Download appen for den fulde mødeoplevelse.

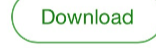

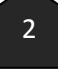

4. Trýst á "X" fyri at enda Netfundin.

 $\ddot{\phantom{a}}$ 

#### Er du klar til at deltage?

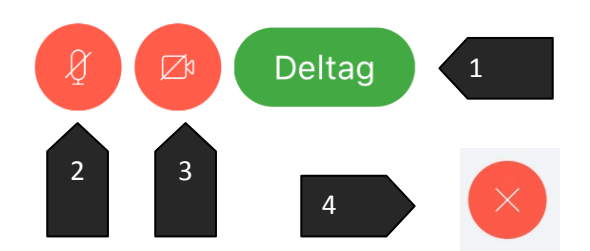